# **Prezentáció és grafika**

# **A KUTYA**

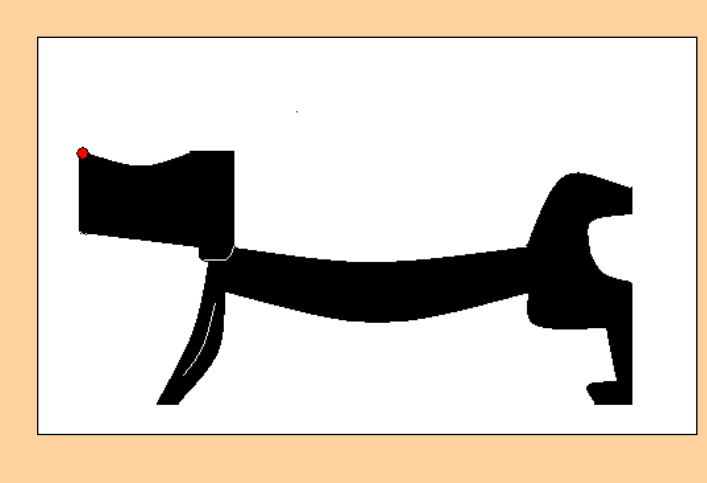

*Tetszőleges rajzolóprogram használatával készítse el egy kutya rajzát!*

A rajzolóprogram, amivel dolgozik, rendelkezzen radírozó funkcióval!

Munkáját **kutya.png** vagy **kutya.gif** néven mentse!

- 1. Rajzolás előtt állítsa be a rajzlap méretét 500 × 400 pontosra!
- 2. A kutyának nem kell pontosan megegyeznie a mintaként megadott rajzzal, de legyen köztük hasonlóság! Rajzolás közben használjon téglalap, egyenes vonal és görbe vonal elemeket!
- 3. A feladat végén szereplő három "fázisrajzot" nem kell elmentenie, ezek a készítés menetét szemléltetik.
- 4. Fekete színnel rajzoljon és a felesleges részeket radírozza ki!
- 5. A kutya orra egy kicsi kör, amelyet piros színnel kell kitöltenie.
- 6. Kitöltés előtt ellenőrizze, hogy a kutya kontúrját alkotó görbék záródnak-e, különben a festék "kifolyik"!
- 7. Befejezésül rajzoljon a kutyának egy nyakörvet!

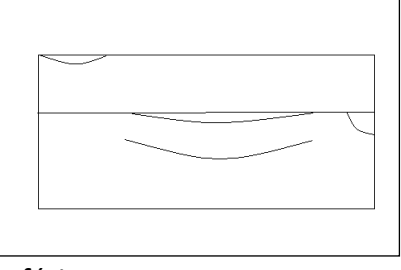

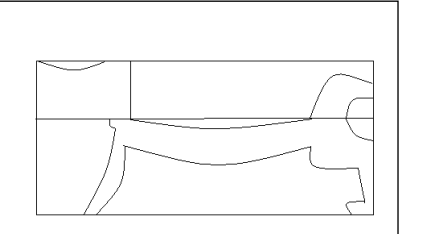

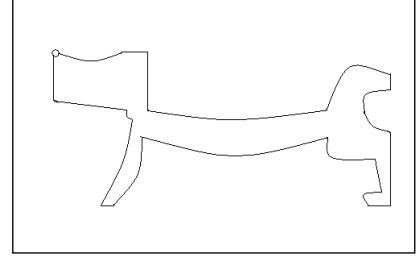

1. fázis 2. fázis 3. fázis

#### **A RÓKA**

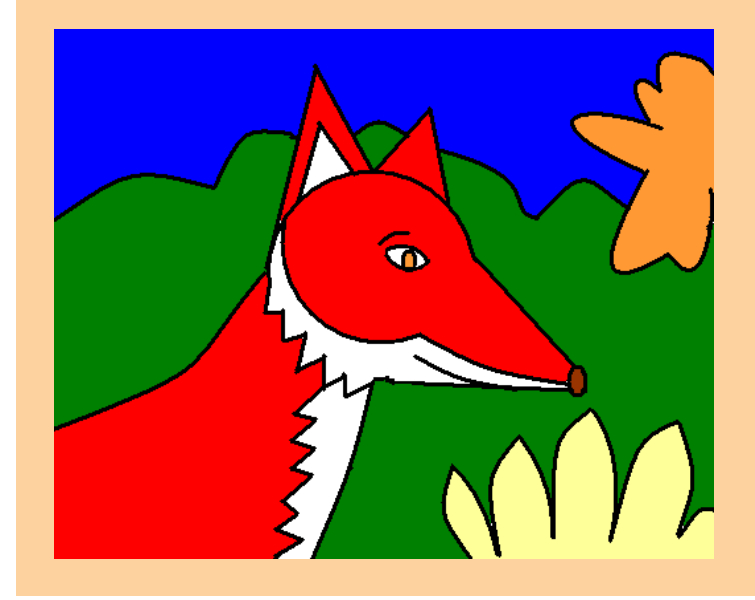

*Tetszőleges rajzolóprogram használatával készítse el a következő rajzot!*

Az elkészítéshez használandó rajzolóprogram rendelkezzen radírozó funkcióval!

Munkáját **roka.png** vagy **roka.gif** néven mentse!

- 1. A rajzlap méretét a rajzolás előtt 500 × 400 pontosra állítsa be!
- 2. A rókának nem kell pontosan megegyeznie a mintaként megadott rajzzal, de legyen köztük hasonlóság! Használjon kör, egyenes vonal és ív elemeket! A vonalvastagságot állítsa közepesre!
- 3. Rajzolás közben alkalmazzon másolást, tükrözést és forgatást! Egyes rajzelemeket üres területen rajzoljon meg, majd másolás után mozgassa a megfelelő helyre! Így az ismétlődő vagy hasonló részeket könnyebb javítani és beilleszteni.
- 4. A feladat végén szereplő négy "fázisrajzot" nem kell elmentenie, ezek csak a készítés menetét szemléltetik.
- 5. A rajzolás közben fekete színű rajzolóeszközt használjon, a felesleges részeket radírozza ki!
- 6. A róka bundája legyen piros és fehér színű, az orra barna és a szeme narancssárga!
- 7. A róka megrajzolása után rajzoljon hátteret, pl. lombokat, sárga virágokat és kék eget!

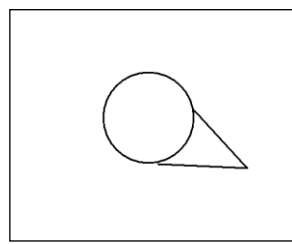

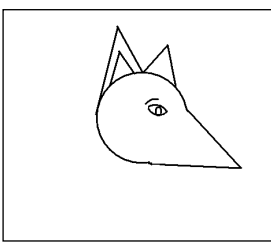

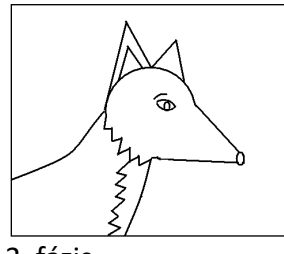

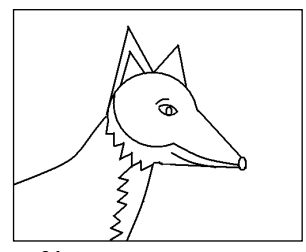

1. fázis 2. fázis 3. fázis 4. fázis

#### **A ZEBRA**

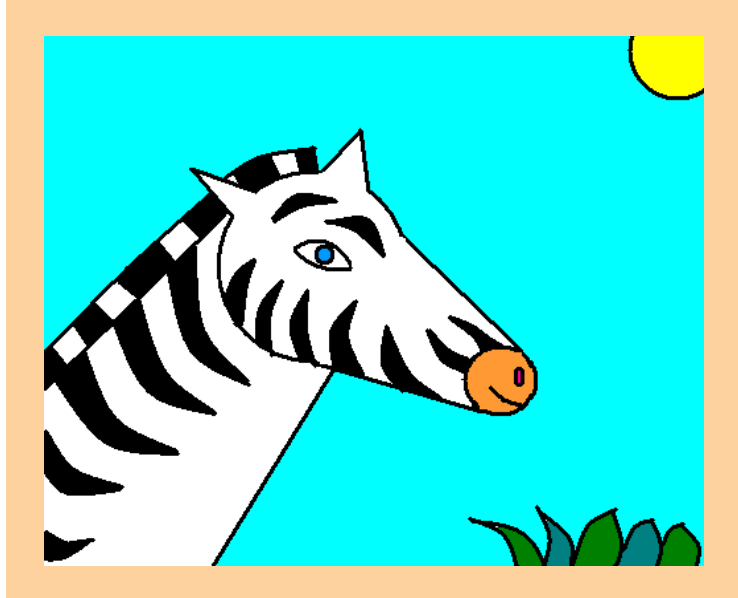

*Tetszőleges rajzolóprogrammal készítse el a következő rajzot!*

Az elkészítéshez használandó rajzolóprogram rendelkezzen radírozó funkcióval!

Munkáját **zebra.png** vagy **zebra.gif** néven mentse!

- 1. A rajzlap méretét rajzolás előtt 500 × 400 pontosra állítsa be!
- 2. A zebrának nem kell megegyeznie a mintaként megadott rajzzal, de legyen köztük hasonlóság! Használjon kör, egyenes vonal és ív elemeket! A vonalvastagságot állítsa közepesre!
- 3. Rajzolás közben alkalmazzon másolást, tükrözést és forgatást! Egyes rajzelemeket üres területen rajzoljon meg, majd másolás után mozgassa megfelelő helyre! Így az ismétlődő vagy hasonló részeket könnyebb javítani és beilleszteni.
- 4. A feladat végén szereplő négy "fázisrajzot" nem kell elmentenie, ezek a készítés menetét szemléltetik.
- 5. A rajzolást fekete színnel végezze és a felesleges vonalakat törölje ki!
- 6. A zebra bőrének mintázata legyen fekete és fehér, az orra okkersárga és a szeme kék!
- 7. A zebra megrajzolása után rajzoljon hátteret, pl. bokrokat, sárga napot és kék eget!

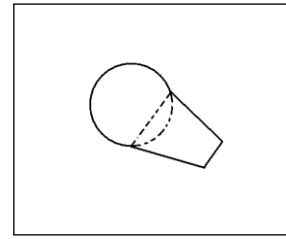

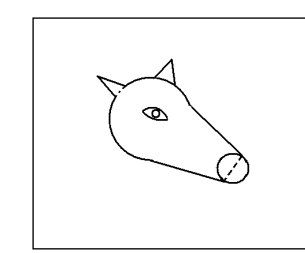

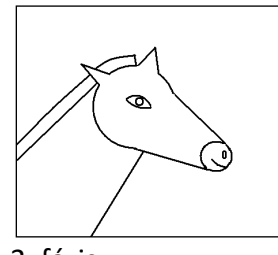

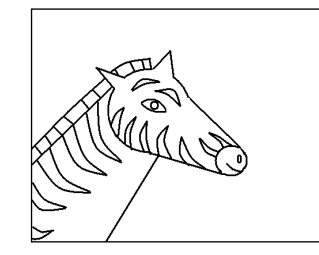

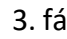

1. fázis 2. fázis 3. fázis 4. fázis

# **AJTÓDÍSZ**

Napjainkban egyre nagyobb divat üvegfestéssel ablakot, ajtót díszíteni. A kép elkészítésének alapvetően két változata terjedt el. Az egyik esetben –a hagyományos üvegfestésnél– közvetlenül az üvegre kell dolgozni a festékkel. A másik esetben átlátszó fóliára készíthető a kép, mely száradás után matricaként helyezhető az üvegfelületre. Mindkét esetben egyszerűsíti a feladatot, ha egy kész mintaképet helyezünk az üveg vagy a fólia túloldalára, és azt másoljuk át.

#### *Készítse el a mintának megfelelő képet ajto néven a képszerkesztő program alapértelmezett formátumában!*

Amennyiben vektorgrafikus programot használ, a későbbiekben tetszőlegesen nagyíthatja, és kinyomtatva akár az ajtó teljes üvegét díszítheti vele.

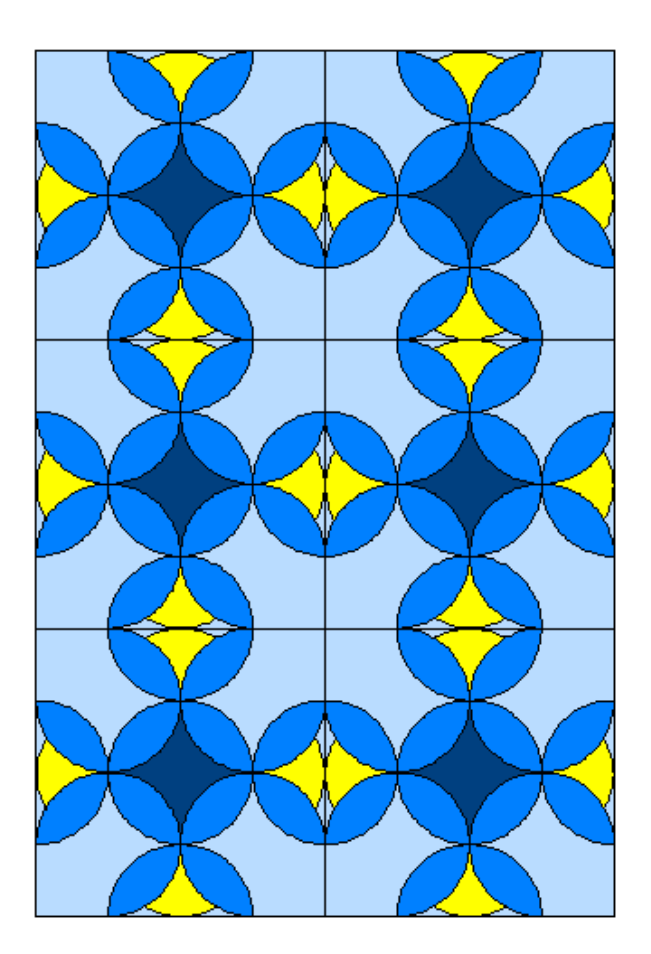

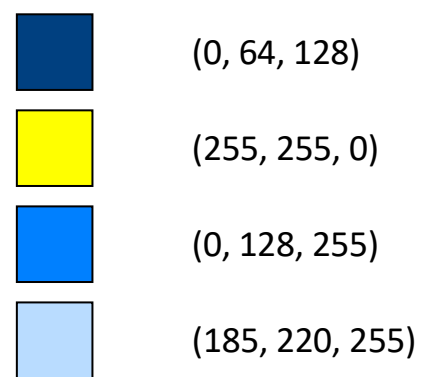

- 1. A kép legalább 10 cm széles legyen!
- 2. A kép elkészítésénél a lehető legkevesebb ívet rajzolja meg! Használja a szerkesztőprogram tükrözési, forgatási, másolási lehetőségeit!
- 3. A színeket, a minta mellet olvasható RGB kódoknak megfelelően, állítsa be!

## **ALAPRAJZ**

*Az alábbi minta helyett iskolája informatikatermének alaprajzát is elkészítheti.*

- 1. Készítse el **alaprajz.bmp** néven a mintán látható többfunkciós tanterem alaprajzát!
- 2. A rajz legyen méretarányos, ehhez 1-2 pixeles pontossággal használja az alábbi méretezést!
	- *a)* 1 képpont 1 cm-nek felel meg, a terem 600 × 650 cm-es;
	- *b)* egy számítógépasztal 80×80 cm, a tanári asztal 60 × 120 cm;
	- *c)* a csoportmunkához használt hatszögletű asztalokat 120 cm átmérőjű körökkel jelöljük;
	- *d)* egy szék 40 × 40 cm-es, a tábla 150 cm széles;
	- *e)* egy ablak 80–120 cm széles, az ajtó 90 cm széles.
- 3. A számítógépasztalok a fal mentén körben helyezkednek el, a hatszögletű asztalok a terem közepén vannak úgy, hogy mellette le lehessen ülni a székekre. A teremben 19 szék van, ezek igény szerint áthelyezhetők.
- 4. Az asztalok színe azonos (pl. barna), a székek színe is egyforma (pl. narancssárga).
- 5. A táblát fekete, az ablakot világoskék, az ajtót sötétkék színnel jelölje!
- 6. A kész alaprajzot mentse el jpg és gif formátumban! Hasonlítsa össze a keletkezett fájlok méretét, minőségét!

*Minta:*

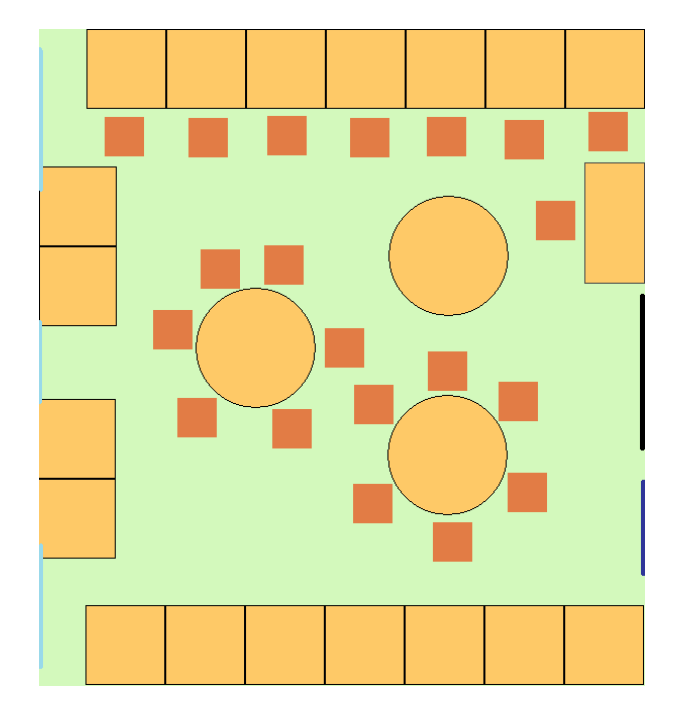

# **EU-ZÁSZLÓ**

- 1. Készítse el az Európai Unió zászlójának vázát (egy 12-egyforma részre osztott kört)! A kör átmérőjét célszerű 6–7 cm-esre (200–250 képpont) választani.
- 2. Készítsen EU-zászlót! Munkáját mentse **euzaszlo.jpg** néven! Ügyeljen a szimmetriákra!
- 3. A zászlót helyezze el a **monitor1.jpg** képen látható monitor képernyőjén úgy, hogy a teljes képernyő kék legyen, de a csillagok továbbra is pontosan kört alkossanak!
- 4. A zászlót illessze be a **monitor2.jpg** képen látható monitorra! A képernyő méreteinek változása miatt legyen a kör és az összes csillag megfelelően torzított! Ügyeljen arra, hogy a háttérszín a teljes képernyőn kék legyen!

*Minta:*

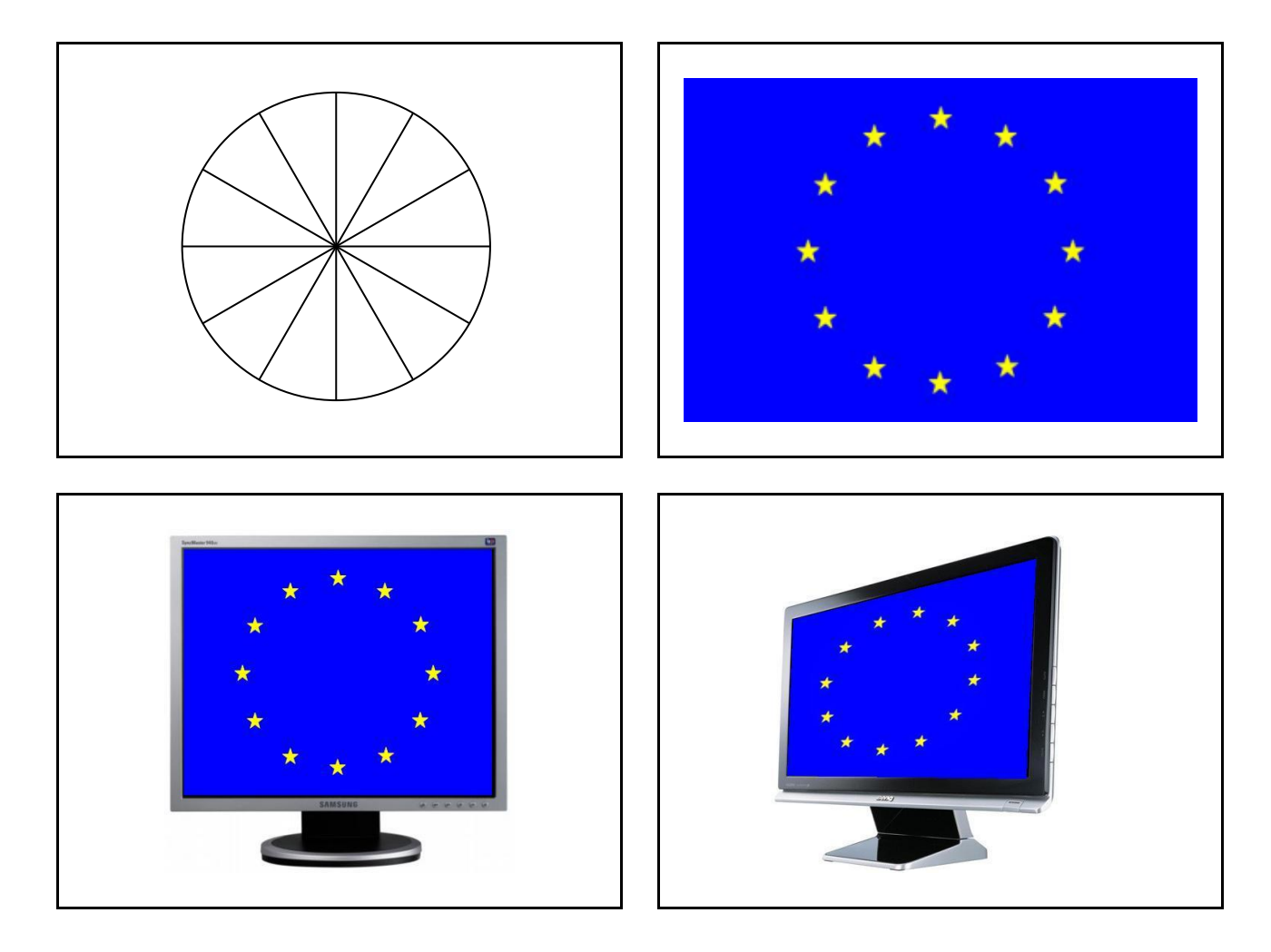

# **LÁTVÁNY**

#### *Készítse el a rózsaablak és a ház rajzából az alábbi képet!*

A feladat megoldásához rendelkezésre álló állományok: az **ablak.png** és a **haz.png**.

Munkáját a rajzolóprogram alapértelmezett formátumában **latvany** néven mentse, majd exportálja **latvany.png** formátumban is!

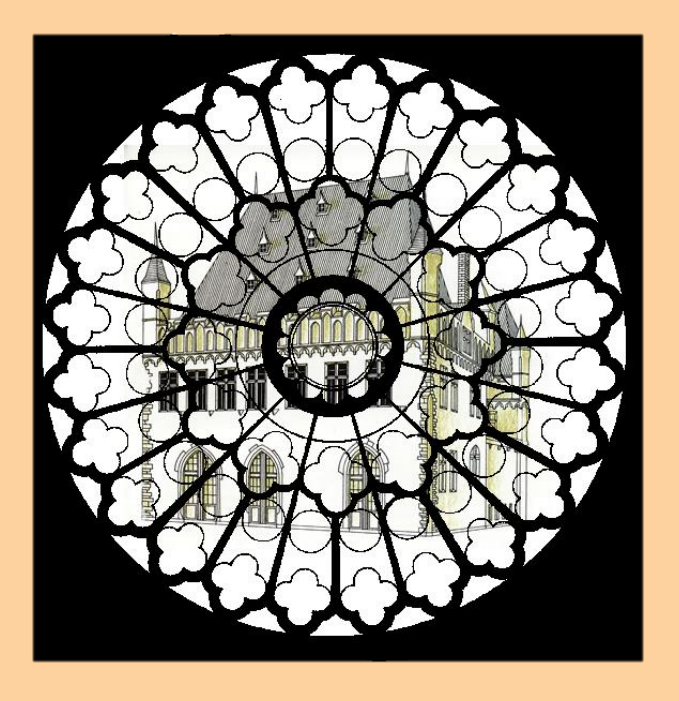

- 1. Hozzon létre a képszerkesztő program segítségével egy 600×600 pontos üres képet!
- 2. Külön rétegekre töltse be az **ablak.png** és a **haz.png** képeket!
- 3. Tegye átlátszóvá az ablaküveget ábrázoló fehér területeket!
- 4. Állítsa be a rétegek sorrendjét úgy, hogy a ház háttérbe kerüljön!
- 5. A ház rajzát átszínezheti, fényerejét, színegyensúlyát és telítettségét megváltoztathatja.
- 6. Mentse a képet **latvany** néven, majd a rétegek összevonása után **png**-ben is!
- 7. Készítsen a képről változatokat szűrőkkel, például katedrálüveg, lencsecsillogás, régi fénykép stb.!

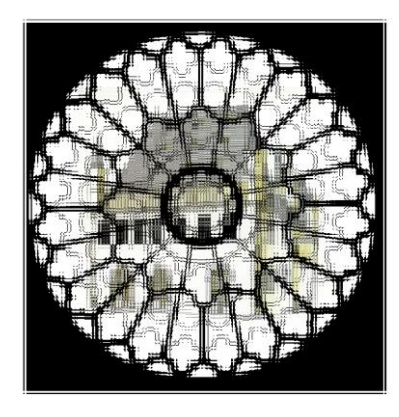

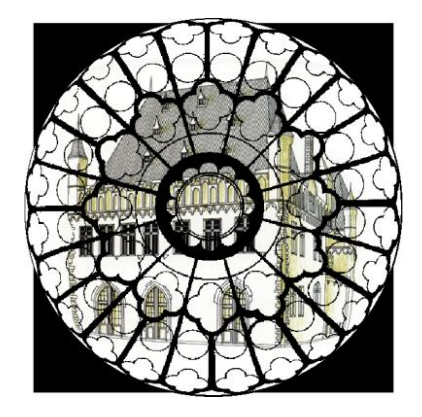

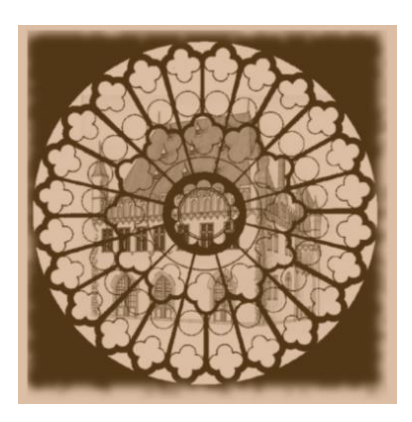

## **RENDSZÁMTÁBLA**

*Készítse el a 2004. május 1 után bevezetett az Európai Unió előírásainak megfelelő rendszámtábla rajzát!*

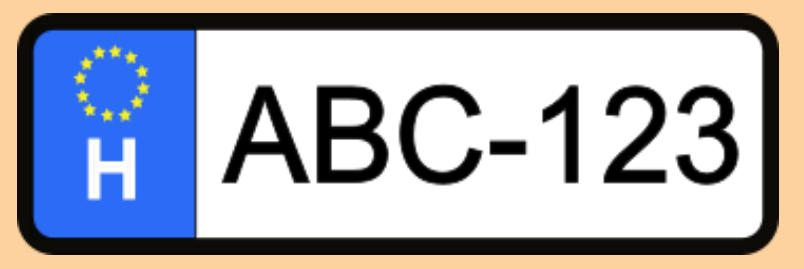

Az elkészítéshez vektor- vagy rasztergrafikus rajzolóprogram is használható. Az utóbbihoz használja a **csillag.png** ábrát segítségül! Munkáját a rajzolóprogram alapértelmezett formátumában **rendtabl** néven mentse, és exportálja PNG-formátumban is, **rendtabl.png** néven!

Rajzolás közben alkalmazzon másolást és tükrözést! Egyes rajzelemeket üres területen rajzoljon meg, majd másolás után mozgassa a megfelelő helyre! Így az ismétlődő vagy hasonló részeket könnyebb javítani és beilleszteni.

- 1. A rendszámtábla egy lekerekített sarkú, vastag, fekete szegélyezésű téglalap.
- 2. A tábla bal oldalán a kék rész az EU zászlaját ábrázolja: a kék háttéren, 12 ötágú sárga csillag helyezkedik el körben. Ha a rajzolóprogram tartalmaz ötágú csillag alakzatot, akkor illessze be onnan, különben pedig használja a **csillag.png** állományt!
- 3. A 12 csillag egyenletesen elosztva, körben helyezkedjen el! A csillagok elhelyezéséhez használhat segédvonalakat, de ezeket később törölje!
- 4. A csillagok egyforma méretűek, kitöltésük és vonalszínük sárga.
- 5. Vektorgrafikus rajzolóprogram használata esetén a csillagokat foglalja csoportba!
- 6. A rendszám szélén lévő H országjelzés fehér és a csillagok alatt középen helyezkedik el.
- 7. Sorozatrendszám esetén három betű, három szám felosztásban követik egymást, fehér alapon fekete karakterekkel. A betűméretet és a vonalvastagságot úgy állítsa be, hogy a rendelkezésre álló területet egyenletesen kitöltse!

### **SZÜLINAP**

Öcsém nagyon szereti a számítógép képernyőjén izgő-mozgó dolgokat. Születésnapjára többek között egy prezentációval szeretném meglepni.

*Hozzon létre egy bemutatót szulinap, amiben a képernyőn animálva jelenjen meg a "Boldog szülinapot!" felirat és egy virágot kezében tartó mackó!*

- 1. Nyissa meg a **maci.png** fájlt egy grafikai szoftverrel!
- 2. Színezze ki a képet az alább megadott RGB színkódoknak megfelelően!
	- *a)* A háttér legyen törtfehér (255, 255, 205);
	- *b)* a virág szirmai fehérek (255, 255, 255);
	- *c)* a virág közepe sárga (247, 212, 82);
	- *d)* a virág szára zöld (62, 153, 76);
	- *e)* a mackó barna (212, 85, 70);
	- *f)* a mackó talpa sötétbarna (153, 57, 58)!
- 3. A mackó orra legyen fekete!
- 4. Mentse a képet **maci\_szines.png** néven, hogy a bemutató-készítő programban az felhasználható legyen!
- 5. Hozzon létre egy diát! Helyezze el rajta a képet és a feliratot a mintának megfelelően!

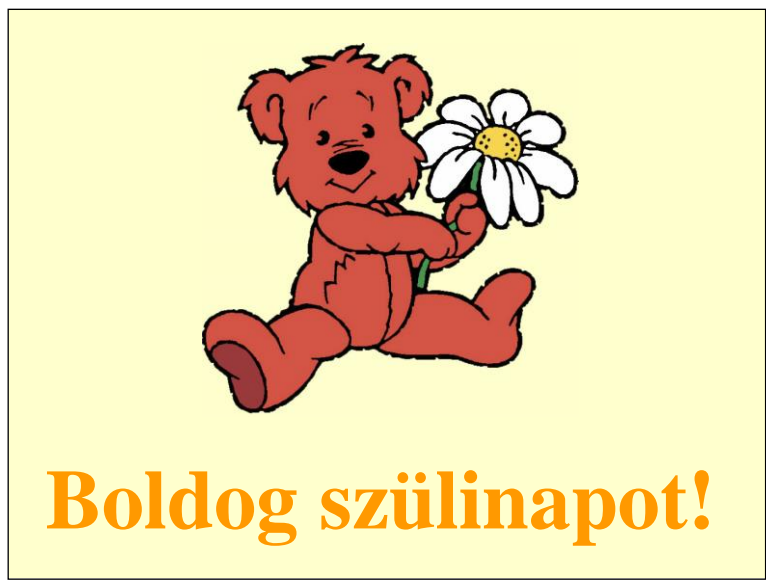

- 6. Állítsa be a dia hátterét a második pontban megadott értéknek megfelelően!
- 7. Állítson be tetszőlegesen választott animációt a képre és a szövegre!
- 8. Állítsa be a bemutatót automatikus végtelenített lejátszásra!
- 9. Mentse a bemutatót **szulinap** néven a bemutató-készítő program alapértelmezett formátumában! Lepje meg szeretteit! ©

# **SÍKTÜKRÖK**

*Készítsen a mellékelt mintának megfelelően három diából álló prezentációt a síktükrök alaptörvényei témakörében!*

A diákon lévő rajzokat a prezentációkészítő program rajzolóeszközeivel készítse el! Munkáját a használt program formátumának megfelelően **siktukor** néven mentse!

- 1. A diák háttere világossárga legyen! Az első dián a témakör címe 48 pontos betűmérettel, talp nélküli betűtípussal, félkövér betűstílussal és árnyékoltan jelenjen meg!
- 2. Rajzolás közben alkalmazzon másolást, tükrözést és forgatást! A megfelelő nyilakat az alakzatok közül válassza ki!
- 3. A diákon a nyilak megfelelő irányba mutassanak, az egyenesek egy pontban találkozzanak, és ahol kell, a szögek legyenek egyenlők!
- 4. A megfelelő szakaszok a mintának megfelelően szaggatott vonallal legyenek ábrázolva! A sugármenet jelölésére használjon betűjelölést félkövér betűstílussal!
- 5. A kész ábrák rajzelemeinél alkalmazzon csoportba foglalást!

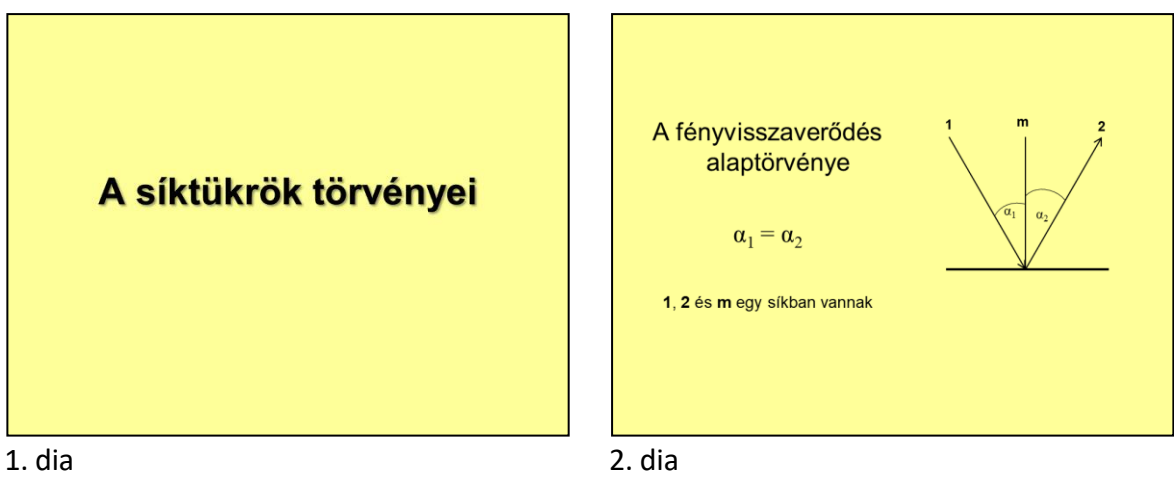

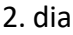

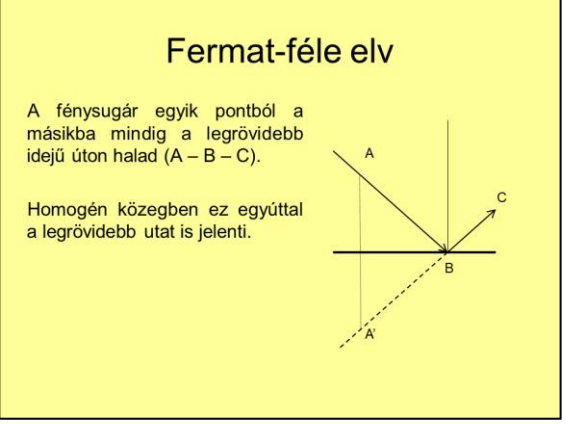

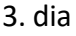

## **HÉTSZEGMENSES KIJELZŐ**

A digitális órák gyakran hétszegmenses kijelzőt használnak a számok megjelenítésére.

*Készítse el a minta és a leírás alapján azt a bemutatót, amely visszaszámlálást végez!*

Munkáját **7szegmens** néven mentse a program alapértelmezett formátumában!

- 1. A bemutató háttere legyen minden dián fekete!
- 2. A bemutatókészítő programban rajzolja meg az alábbi alakzatokat!
	- *a)* Mindegyik alakzat sötétvörös színű.
	- *b)* Az első téglalaphoz állítson be 2 cm × 5 cm-es méretet!
	- *c)* A második téglalap 3 cm × 2 cm-es legyen!
	- *d)* Az első háromszög alapja 2 cm, magassága 1 cm legyen!
	- *e)* A többi háromszöget másolás segítségével hozza létre az elsőből!
- 3. A megrajzolt alakzatokból állítsa össze az alábbi két szegmenst! Egy-egy szegmensen belül foglalja csoportba az azt alkotó három alakzatot!
- 4. Másolás segítségével hozza létre a hétszegmenses kijelző 6 szegmensét az alábbi elrendezésnek megfelelően!
- 5. Állítson be animációkat úgy, hogy az adott dián 1 másodperces késleltetésekkel a szegmensek a képeknek megfelelően legyenek láthatók! (A megoldáshoz ne készítsen másolatot, a számok mindegyike a dia közepén jelenjen meg!)
- 6. Hozzon létre egy új diát, ami automatikusan megjelenik az első után!
- 7. Erre helyezze el a "Vége" szöveget úgy, hogy az a dia nagy részét kitöltse!
- 8. A szöveg betűnként animálva jelenjen meg!

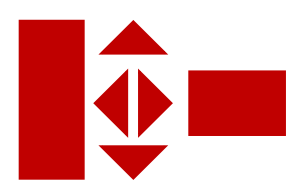

## **NEVEZETES AZONOSSÁGOK**

A matematikai tanulmányok alkalmával rendszeresen találkozhatunk a nevezetes alakú szorzatokkal, azaz nevezetes azonosságokkal. Ennek felhasználására és bizonyítására leggyakrabban algebrai összefüggések között kerül sor. Ezeknek az összefüggéseknek létezik szemléletes geometriai igazolása is.

*Készítsen nevezetes néven egy bemutatót, amelyben két gyakran használt összefüggés igazolását szemlélteti!*

- 1. A diák legyenek egységesen halvány színátmenetes hátterűek!
- 2. A bemutató címe az első dián középre legyen igazítva és a betűk mérete 66 pont legyen! Alkalmazzon figyelemfelkeltő betűtípust!
- 3. Készítse el a második diát a minta alapján!
- 4. Ügyeljen arra, hogy az ábrán látható négyzetek a bemutatójában is pontosan négyzetek legyenek! 1. dia

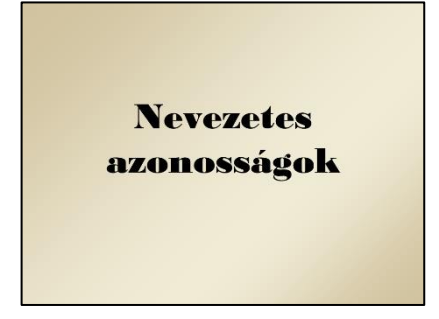

- 5. Készítse el a harmadik diát a minta alapján! A téglalapokat formázza a képen látható mintázat szerint!
- 6. A mintázattal ellátott területekre a feliratokat úgy helyezze el, hogy a mintázat azokat ne takarja! Figyeljen az elhelyezett objektumok sorrendjére!
- 7. A bemutatót tegye látványosabbá az ábrákon látható jelölések, feliratok időzített, animált megjelenítésével!
- 8. Mentse munkáját **nevezetes** néven a program alapértelmezett formátumában!

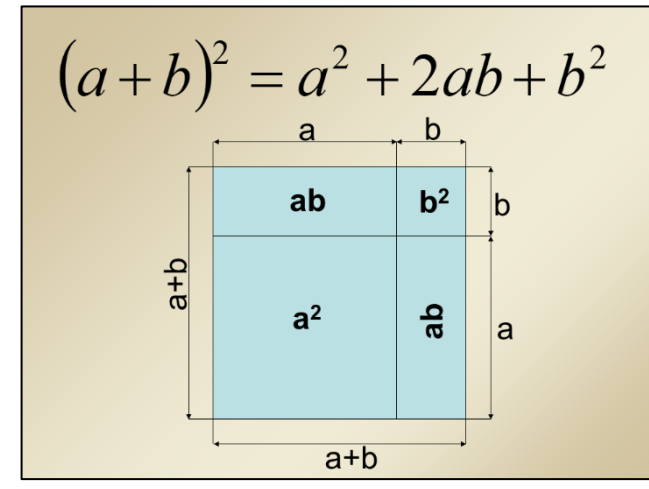

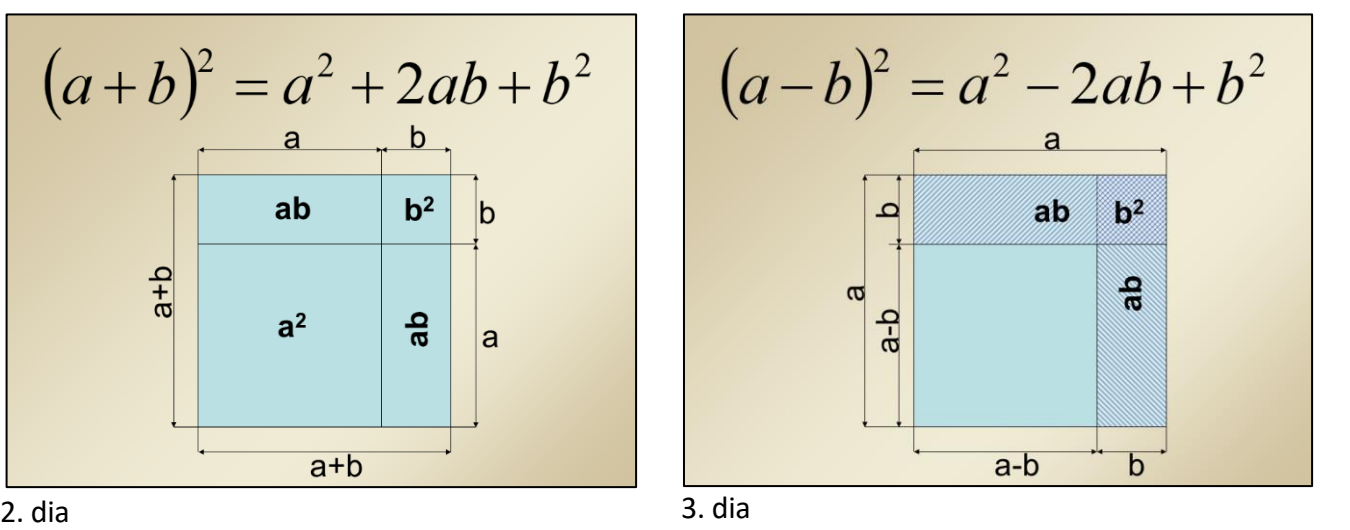

# **KERÉKPÁR**

#### *Készítsen bemutatót a kerékpárról a minta és a leírás alapján!*

Munkáját a program formátumának megfelelően **kerékpár** néven mentse! A prezentáció szövegét a minta alapján gépelje be! A prezentációhoz szükséges képek a **bic1.png**, a **bic2.png** és a **tandem.jpg** állományokban vannak.

- 1. A diák háttere egységesen függőleges színátmenetes, felül világoskék (140, 200, 220) RGB kódú szín és alul világosszürke (220, 240, 240) RGB kódú szín legyen!
- 2. A bemutatóban minden szöveg fekete, a feliratok Arial (Nimbus Sans) betűtípusúak és jobbra igazítottak.
- 3. Rajzolóprogram segítségével színezze ki a **bic1.png** állomány biciklijének vázát kékre és a képet mentse **bicikli\_u.png** néven!
- 4. A címdia grafikai elemeket tartalmaz, ezt a mintán látható módon készítse el! A négyzet háttere fehér és vékony szegélye fekete. Helyezze el rajta a **bicikli\_u.png** rajzot középen olyan méretben, hogy a szegélyt ne takarja, de minél jobban kitöltse a rendelkezésre álló helyet!
- 5. A négyzetet és a kerékpár képét foglalja csoportba és méretét állítsa 10 × 10 cm-esre! A mintának megfelelő elrendezéssel és igazítással az ábra felett és alatt 3-3 darab 13 pont vastag függőleges vonal legyen! A vonalakhoz állítson be árnyékolást!
- 6. A többi dia bal felső sarkába 5 cm magasságúra arányosan kicsinyítve helyezze el az első dia ábráját!
- 7. Az első dián a cím 88 pontos betűméretű és félkövér betűstílusú.
- 8. A második dián egy másik kerékpár, a **bic2.png** jelenjen meg, a téglalapokba írt magyarázó szöveggel együtt a mintának megfelelően!
	- *a)* A kerékpár a minta szerint helyezkedjen el, és a magyarázó szövegek téglalapjai a megfelelő részekre mutassanak!
	- *b)* A képfeliratok háttere fehér és szegélye fekete. A feliratokat a téglalapokban vízszintesen és függőlegesen középre igazítva helyezze el!
- 9. A harmadik dián a minta szerinti szöveg felsorolással jelenjen meg!
- 10. A negyedik dia közepére szúrja be a **tandem.jpg** állományt!
- 11. Az első három dia tartalmára állítson tetszőleges, de szolid animációt úgy, hogy a címek és a bekezdések egymás után automatikusan, az alapértelmezettnél lassabban jelenjenek meg!
- 12. A negyedik dián a tandem balról jöjjön be és rövid várakozás után jobbra menjen ki!

![](_page_14_Figure_1.jpeg)

![](_page_14_Figure_2.jpeg)

1. dia 2. dia

![](_page_14_Picture_4.jpeg)

![](_page_14_Figure_5.jpeg)

![](_page_14_Picture_7.jpeg)

#### **MERRE?**

Egy általános iskolásoknak szóló vetélkedő egyik feladata egy logikai fejtörő megoldása.

#### *Készítsen a feladathoz játékos prezentációt a leírás és a minta alapján!*

Munkájához használhatja a **kiralylany.jpg**, **oroszlan.jpg** és **ut.jpg** állományokat, vagy más, a témához illő képeket. A forrásszöveget a **merre.txt** állomány tartalmazza. Ha van ötlete, további feladványokat is készíthet a vetélkedőre.

- 1. Hozzon létre prezentációt **merre** néven! A diák háttérszíne (180, 255, 180) RGB kódú világoszöld színű legyen, a betűtípus Arial Black!
- 2. Illessze be a mesét és az utasítást a megfelelő szövegdobozokba! A betűméret a 2. dián 24 pontos, a 3. dián 16 pontos legyen, a bekezdéseket igazítsa középre!
- 3. A 2. és 3. dián a tanácsok kitöltés nélküli buborékokban jelenjenek meg, a diákon levő szöveggel azonos betűmérettel és betűtípussal!
- 4. Illessze be a képeket a megfelelő diákra! A 3. dián a tájkép a dia tetején, vízszintesen középre igazítva jelenjen meg. A 4. és 5. dián a képeket méretarányosan növelje akkorára, hogy méretük függőlegesen a dia méretével egyezzen meg!
- 5. Az 1., 2. és 5. dia kattintásra váltson, a 3. és 4. dián tiltson le minden váltást!
- 6. A 3. és 4. dián helyezzen el vezérlőgombokat! A 3. dián a három útra helyezze el a gombokat, a 4. dián a gomb a teljes dia területét fedje le! A gombok kitöltése legyen 100% osan átlátszó, a szegélyük 90%-osan átlátszó!
- 7. Adjon a gombokhoz kattintásra végrehajtandó hiperhivatkozást!
	- a) A 3. dián két gombra a "Következő dia", a harmadik gombra az "Utolsó dia" hivatkozást tegye (a helyes útra vonatkozó útmutatást a forrásállományban találja)!
	- b) A 4. dián levő gombon az "Előző dia" legyen a hivatkozás célja!
- 8. A 4. dián állítson be a diaváltást követően azonnal elinduló "ijesztő" animációt (például növekedés), az animációhoz adhat hangot is.
- 9. Az 5. dián a diaváltás után jobbról "méltóságteljesen" ússzon be a királylány képe! Ehhez az animációhoz is adhat hangot.

#### *Minta:*

![](_page_16_Picture_2.jpeg)

1. dia 2. dia

![](_page_16_Picture_4.jpeg)

![](_page_16_Picture_5.jpeg)

![](_page_16_Picture_7.jpeg)

3. dia 4. dia

![](_page_16_Picture_10.jpeg)

![](_page_16_Figure_11.jpeg)

#### **SZEM**

*Készítsen négy diából álló bemutatót az emberi szem működéséről a minta és a leírás alapján! Munkáját mentse szemdiasor néven a prezentációkészítő program alapértelmezett formátumában!*

A prezentációhoz szükséges kép a **szerkezet.png** és szöveg a **szem\_forras.txt** állományban van.

- 1. A négyoldalas bemutatón a következő beállításokat végezze el:
	- *a)* A diák háttere legyen egyszínű (176, 218, 230) RGB kódú világoskék és a szöveg (23, 54, 93) RGB kódú sötétkék színű!
	- *b)* A diákon használjon Arial (Nimbus Sans) betűtípust!
	- *c)* Az élőláb jobb oldalán jelenjen meg a diaszám!
- 2. A diák szövegét a minta alapján gépelje be, vagy a **szem\_forras.txt** állományból másolja át!
- 3. Az első dia grafikai elemeket, két sematikus szemet tartalmaz. Ezt a mintán látható módon készítse el! Az ellipszis háttere fehér és vékony szegélye a szövegszínnel azonos kék. A szembogarat ábrázoló kék körben jóval kisebb fehér kör a fény csillogását ábrázolja. A cím az alapértelmezettnél nagyobb betűméretű és félkövér stílusú.
- 4. A második dián bal oldalon a szem felépítését bemutató ábra, a **szerkezet.png** szerepeljen a téglalapokba írt sorszámokkal együtt! A sorszámok a megfelelő részekre mutassanak! Jobb oldalon a szem részeinek neve számozott listaként jelenjen meg! A képfeliratok átlátszó hátterűek és a szövegszínnel azonos kék szegélyűek.
- 5. A harmadik dián a megfelelő szöveg felsorolás nélkül jelenjen meg! A szöveg alatt készítse el a mintán látható három oszlopos táblázatot! Ügyeljen a cellatartalmak igazítására!
- 6. A negyedik dia ábráját egy 8 × 8 cm-es fehér hátterű, sötétkék szegélyű négyzetben készítse el! Az ábra alapeleme egy barna-fehér színátmenetes ellipszis. A kép szimmetriáját másolás, igazítás, tükrözés és forgatás segítségével hozhatja létre. Meglepő, hogy a fehér rész milyen erősen világít.

#### *Minta:*

![](_page_18_Figure_2.jpeg)

#### 1. dia 2. dia

![](_page_18_Figure_4.jpeg)

![](_page_18_Figure_6.jpeg)

![](_page_18_Figure_8.jpeg)

3. dia 4. dia

# **GYŰJTŐLENCSE**

*Készítsen a mellékelt mintának megfelelően három diából álló prezentációt a gyűjtőlencsék képalkotása témakörében!*

A három dia különböző tárgytávolság esetén mutassa be a kép szerkesztését! A diákon lévő rajzokat a prezentációkészítő program rajzolóeszközeivel készítse el! Munkáját a program formátumának megfelelően **lencse** néven mentse!

- 1. A diák háttere világossárga legyen! A címek 32 pontos betűmérettel, talp nélküli betűtípussal, félkövér és árnyékolt betűstílussal legyenek szedve!
- 2. Rajzolás közben alkalmazzon másolást, tükrözést és forgatást! A megfelelő nyilakat az alakzatok közül válassza ki!
- 3. A szerkesztéshez érdemes a vezetővonalak megjelenítését bekapcsolni. A gyűjtőlencse a dia közepén helyezkedjen el!
- 4. Először a lencsét és pontozott vonallal az optikai tengelyt rajzolja meg két ívből! Ezeket foglalja csoportba és a másik két diára is másolja át!

![](_page_19_Figure_8.jpeg)

![](_page_19_Figure_9.jpeg)

- 5. A szerkesztés pontos legyen, a nyilak megfelelő irányba mutassanak és az egyenesek a megfelelő pontban találkozzanak!
- 6. A tárgyat és a képet piros színű nyíllal ábrázolja! A méretek megadásához használjon összekötő nyilakat!
- 7. Jelölje a fókusz-, a tárgy- és a képtávolságot  $(f, t, k)!$
- 8. A kész ábrák rajzelemeinél alkalmazzon  $\overline{\text{csoport}}$ ba foglalást!  $\overline{\text{3. dia}}$

![](_page_19_Figure_15.jpeg)

![](_page_19_Figure_16.jpeg)

# **KÉPALKOTÁS**

*Készítsen a mellékelt mintának megfelelően három diából álló prezentációt a homorú tükör képalkotásának bemutatására! A három dia különböző tárgytávolság esetén mutassa be a kép szerkesztését!*

A diákon lévő rajzokat a prezentációkészítő program rajzolóeszközeivel készítse el! Munkáját a használt program formátumának megfelelően **kepalkotas** néven mentse!

- 1. A diák háttere világossárga legyen! A címek 36 pontos betűmérettel, talpatlan betűtípussal, félkövér betűstílussal és árnyékoltan legyenek szedve!
- 2. Rajzolás közben használjon másolást, tükrözést és forgatást! A megfelelő nyilakat az alakzatok közül válassza ki!
- 3. A diákon a nyilak megfelelő irányba mutassanak, az egyenesek a megfelelő pontban találkozzanak! A tárgyat és a képet piros színű nyíl jelölje (T, K)!
- 4. Az optikai tengelyt pontozott vonallal ábrázolja! Jelölje a fókusz-, a tárgy- és a képtávolságot (f, t, k)!
- 5. A kész ábrák rajzelemeinél alkalmazzon csoportba foglalást!

![](_page_20_Figure_9.jpeg)

![](_page_20_Figure_10.jpeg)

![](_page_20_Figure_11.jpeg)

![](_page_20_Figure_12.jpeg)

### **DOBÓKOCKA**

A dobókocka ősi véletlenszám-generátor, a tudományos kutatásként és a mindennapi életben is gyakran találkozunk vele. A következő feladat ennek az eszköznek mutat rá néhány érdekességére.

A feladathoz számos képet tartalmaz a **dobokepek** könyvtár, a szöveg egy részét a **dobokocka.txt** fájlban találja.

- 1. Hozzon létre prezentációt **dobokocka** néven! A diák háttérszíne színátmenetes legyen: alul (0, 176, 80), felül (192, 255, 192) kódú zöld szín! A cím minden dián a dia megjelenése után azonnal, felülről leereszkedve jelenjen meg!
- 2. Az első dián csak cím, a második dián cím és két szövegdoboz legyen! Illessze be a megfelelő tartalmakat a szövegfájlból! A felsorolások szintjeit alakítsa ki a minta szerint!
- 3. A 2. dián a szövegdobozokra állítson be kattintásra induló leereszkedő animációt a bal oldalon első szintű bekezdésenként, jobb oldalon egy csoportként!
- 4. A 3. diát alakítsa ki a minta szerint! A 100 × 100 pixel méretű képek eredeti nagyságukban, az ennél nagyobbak 40%-os, arányos kicsinyítéssel jelenjenek meg! Az elrendezésnél figyeljen a következőkre!
	- *a)* A képeknek és feliratuknak közös a függőleges középvonaluk.
	- *b)* A cím, a befoglaló téglalap és a középen levő dobótest függőleges középvonalai szintén egy vonalba esnek.
	- *c)* Négy szabályos test pontosan egymás mellé, illetve egymás alá van igazítva, felirataik is egyvonalban vannak.
	- *d)* A három sok oldalú test egymástól egyenlő távolságra helyezkedik el.
- 5. A szegélyező téglalapok színe kék RGB: (32, 64, 128) legyen, az egyes téglalapokkal határolt területeket fogja egy csoportba és állítson be kattintásra lefelé törlő animációt!
- 6. A 4. dián a **dot\_dice100.gif** képet úgy helyezze el a négy sarokban úgy, hogy két oldalon, illetve alul és felül egyforma legyen a dia szélétől mért távolság! Foglalja a kockákat egy csoportba és állítson be a cím után azonnal induló, forgást is tartalmazó animációt!
- 7. A 4. dián levő dobókocka-háló egy-egy lapja 3 cm oldalhosszúságú, fekete kitöltésű, (192, 192, 255) kódú világoskék színnel szegélyezett négyzet legyen! A pöttyök 0,5 cm átmérőjű fehér körök legyenek!
	- *a)* Készítsen prototípust az ötös értékből úgy, hogy négy szimmetriatengelye legyen! A kész lapot foglalja csoportba!
	- *b)* Az ötös másolataiból készítse el az 1, 2, 3, 4 pöttyöt tartalmazó lapokat!
	- *c)* Készítse el a hat pöttyöt tartalmazó oldalt! Ennek pöttysorai legyenek egy kicsit közelebb egymáshoz, mint a négyes oldalon!
- *d)* Mindegyik lap egy-egy csoport legyen, a lapokból alakítsa ki a dobókocka hálózatát! Figyeljen arra, hogy egy szabályos kockában az átellenes oldalak értékének összege mindig hét! A hálót foglalja csoportba! Az illesztés során elvárt pontosság: nem lehet a négyzetek között rés és a csoportba foglalás után az összméret 12 × 9  $\pm$ 0,05 cm.
- *e)* Igazítsa a hálót a dián középre és állítson be rá a kockák után azonnal elinduló eloszlás jellegű animációt!

8. Gondoskodjon arról, hogy a diák kattintásra, effekt nélkül jelenjenek meg! *Minta:*

![](_page_22_Figure_4.jpeg)

![](_page_22_Figure_5.jpeg)

![](_page_22_Picture_8.jpeg)

3. dia 4. dia

#### **CERUZA**

#### *Készítsen bemutatót egy ceruza képének megrajzolásáról a minta és a leírás alapján!*

Munkáját a program formátumának megfelelően **ceruza** néven mentse! A képeket a prezentációkészítő program saját rajzoló eszközeivel készítse el.

- 1. A diák háttere egységesen világossárga (239, 232, 200) RGB kódú szín és a szöveg bordó (68, 0, 0) RGB kódú szín.
- 2. A diák szövegét a minta alapján gépelje be! A bemutató minden címe félkövér betűstílusú.
- 3. Az első dia már a kész ceruza ábráját tartalmazza. Ezt a negyedik dián elkészítendő rajz átmásolásával hozza létre.
- 4. A második dián a rajzelemek kitöltési színkódjait írja be egy táblázatba a minta alapján!
	- − A táblázat fehér kitöltésű, vékony vonallal szegélyezett és vízszintesen középre igazított.
	- − Az első oszlop 10 cm és a másik három oszlop 3,5 cm szélességű.
	- − Az első oszlop celláinak tartalma balra és a többié középre igazított.
- 5. A harmadik dián a szöveg felsorolással jelenjen meg! Ügyeljen a helyes szorzójel-szimbólum ('×') használatára!
- 6. Helyezze el a dia aljára a rajzhoz szükséges alakzatokat a második dián látható színekkel kitöltve, szegély nélkül vagy a kitöltőszínnel megegyező szegéllyel a következő méretekkel:
	- − a téglalapok 10 × 1 cm oldalúak,
	- − a nagyobb háromszög 3 × 3 cm-es, a három kisebb 0,8 × 1 cm-es és a minta szerint elforgatottak,
	- − a grafit hegyet szimbolizáló fekete háromszög alakzat 1 × 1cm-es,
	- − a bordó kör 3 cm átmérőjű!
- 7. A negyedik dián a ceruza kész képe jelenjen meg! Állítsa be a minta szerinti vízszintes és függőleges igazítást és ügyeljen az alakzatok precíz hézag- és átfedésmentes illesztésére!
- 8. Másolja át a kész rajzot az első diára, majd az elemeit foglalja csoportba és forgassa el 30°-kal jobbra!
- 9. A negyedik dián a ceruza rajzára állítson animációt úgy, hogy az alakzatok egymás után automatikusan, az alapértelmezettnél lassabban ússzanak be balról!
- 10. Állítson mind a négy diára egységes és egyszerű áttűnést, hogy 3 másodperc után automatikus váltás történjen!

*Minta:*

![](_page_24_Figure_2.jpeg)

1. dia 2. dia

![](_page_24_Figure_4.jpeg)

![](_page_24_Figure_6.jpeg)

![](_page_24_Picture_37.jpeg)

![](_page_24_Figure_9.jpeg)